## **1. Udpakning•Utpakking•Tulostimen purkaminen pakkauksesta•Packa upp**

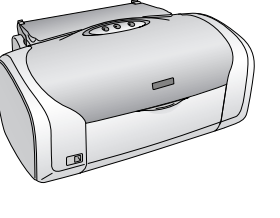

**2. Fjern den beskyttende tape•Fjerne beskyttelsestapen•Suojateipin poistaminen• Ta bort skyddstejpen**

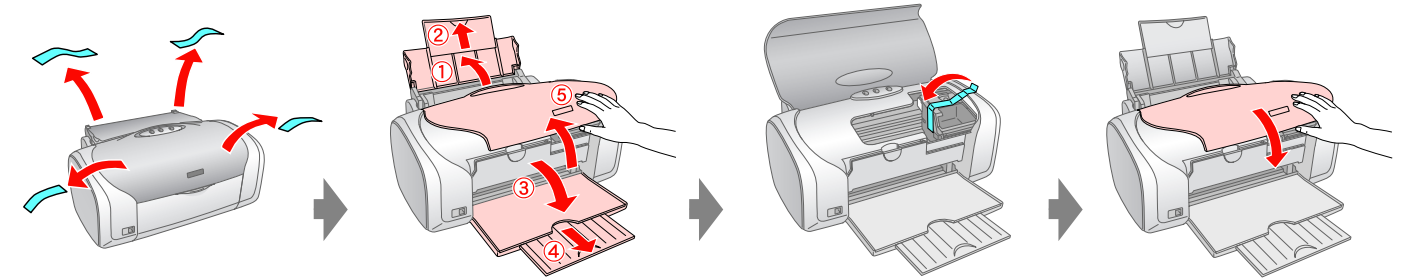

**3. Tilslut•Koble til•Kytkeminen•Anslut**

**4. Installer blækpatronerne•Installere blekkpatronene•Mustekasettien asentaminen• Sätta i bläckpatronerna**

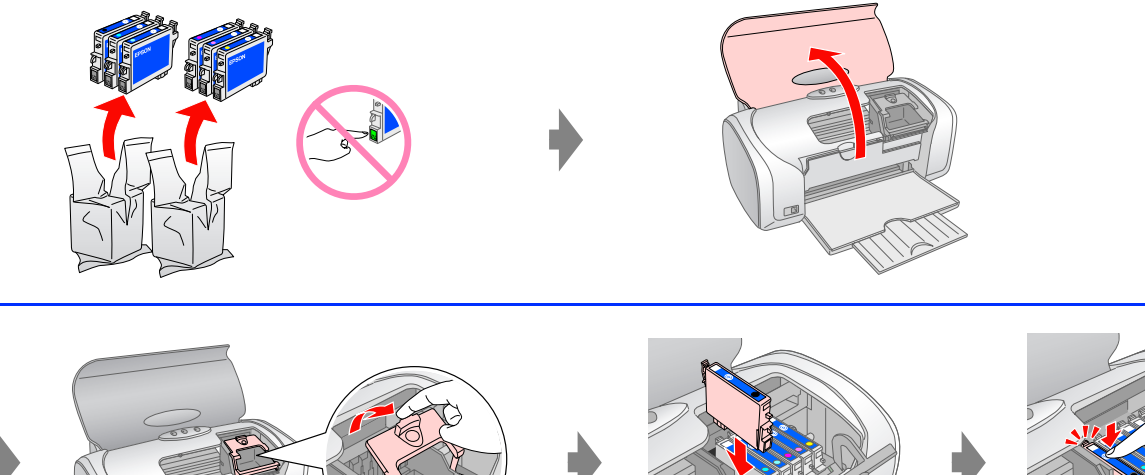

utskriftsposisjon•

Ark til kontrol af cd/dvdudskrivningsposition• Kontrollark for CD-/DVD-CD/DVD-tulostusasennon 8 cm cd/dvdtilknytning• 8 cm CD-/DVDtilsats• 8cm:n CD/DVDliitäntä•

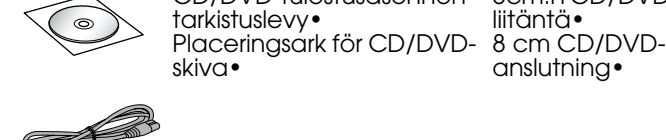

anslutning•

Cd/dvd-bakke• CD-/DVD-skuff• CD/DVD-lokero•

CD/DVD-fack•

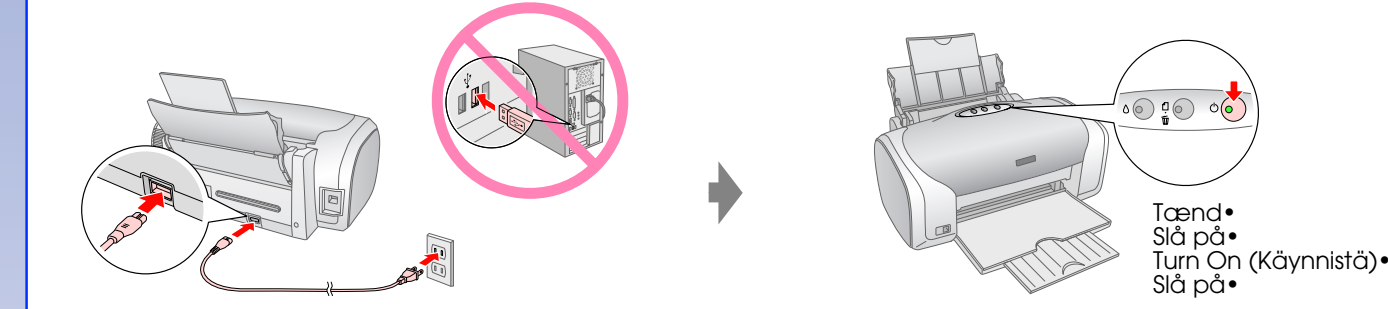

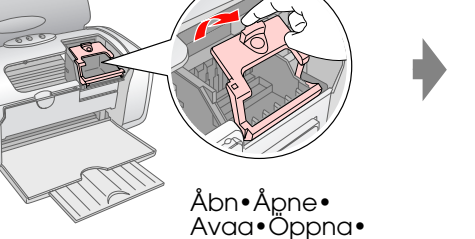

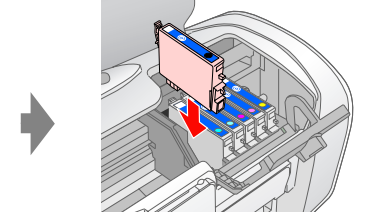

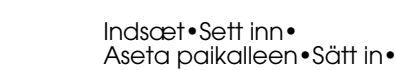

Klik•Klikk• Napsauta•Tryck•

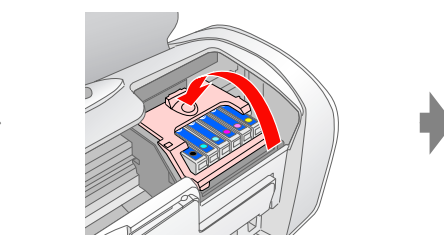

Luk•Lukk•Sulje•Stäng• Klik•Klikk•

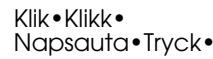

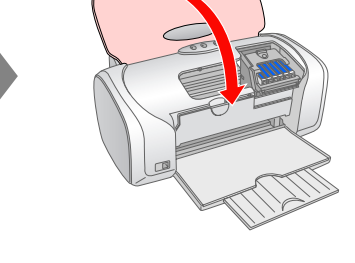

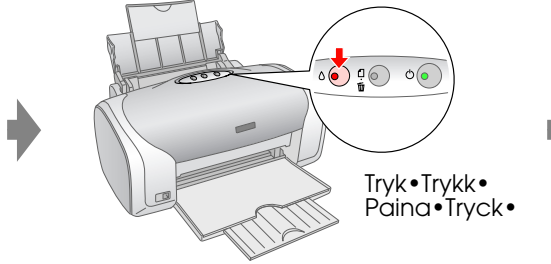

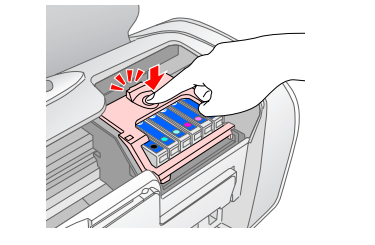

## **EPSON STYLUS MPHOTO R220 Begynd her•Start her• Aloitus•Börja här**

## **Bemærk!**

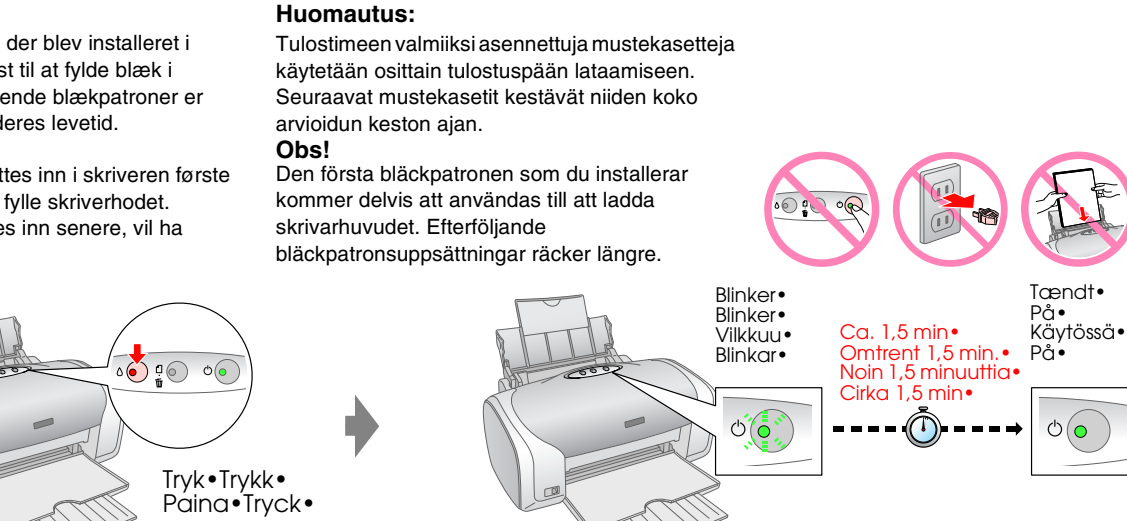

De første blækpatroner, der blev installeret i din printer, bruges delvist til at fylde blæk i skrivehovedet. Efterfølgende blækpatroner er funktionsdygtige i hele deres levetid. **Obs!** Blekkpatronene som settes inn i skriveren første gang, brukes delvis til å fylle skriverhodet. Blekkpatroner som settes inn senere, vil ha normal varighet.

**5. Tilslut produktet til en computer med et USB-kabel• Koble til en datamaskin med en USB-kabel• Kytkeminen tietokoneeseen USB-kaapelilla• Anslut till en dator med USB-kabel**

**6. Installer softwaren•Installere programvaren• Ohjelmiston asentaminen•Installera programvaran**

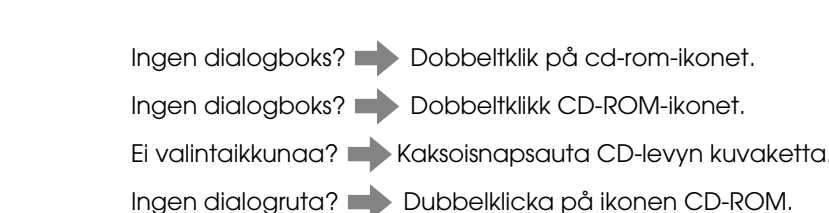

**7. Ilæg papir•Legge inn papir•Paperin lataaminen• Fylla på papper**

**8. Yderligere oplysninger•Få mer informasjon• Lisätietojen hankkiminen•Hämta mer information**

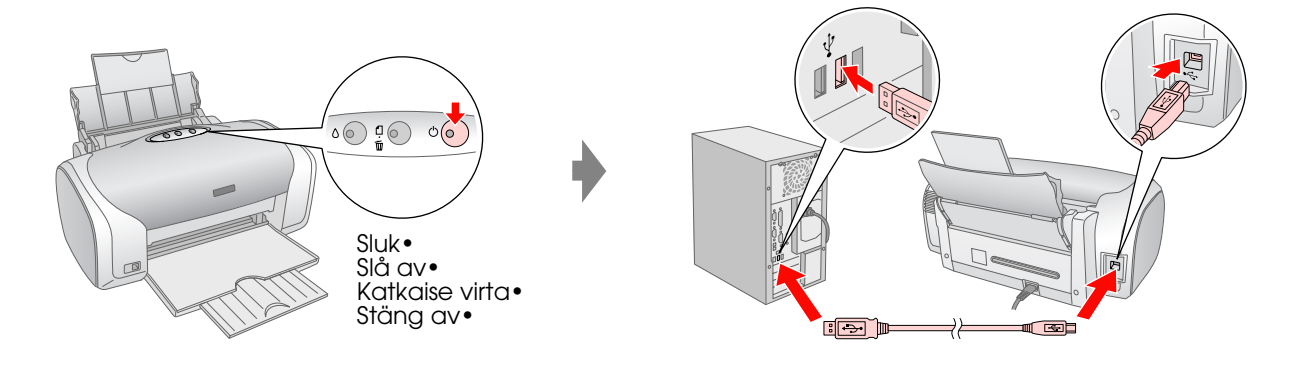

**Følg vejledningen• Følg instruksjonene• Jatka noudattamalla ohjeita• Följ instruktionerna•**

**Windows•**

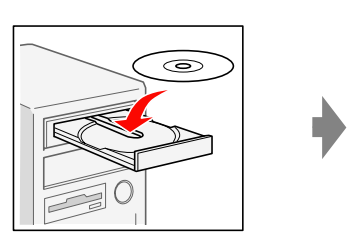

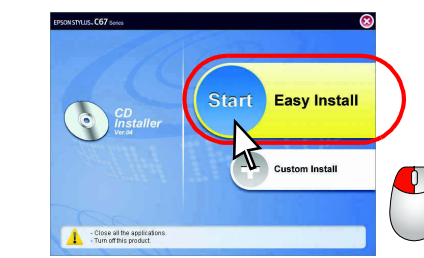

**Følg vejledningen• Følg instruksjonene• Jatka noudattamalla ohjeita• Följ instruktionerna•**

For Mac OS 9, hent driveren. http://www.epson.com For Mac OS 9: Last ned driveren. http://www.epson.com Lataa ajuri Mac OS 9 -versioon. http://www.epson.com Hämta drivrutiner för Mac OS 9 här http://www.epson.com

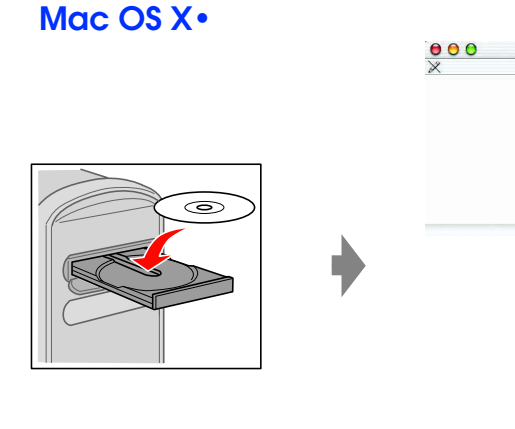

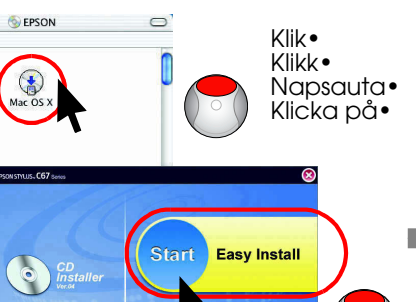

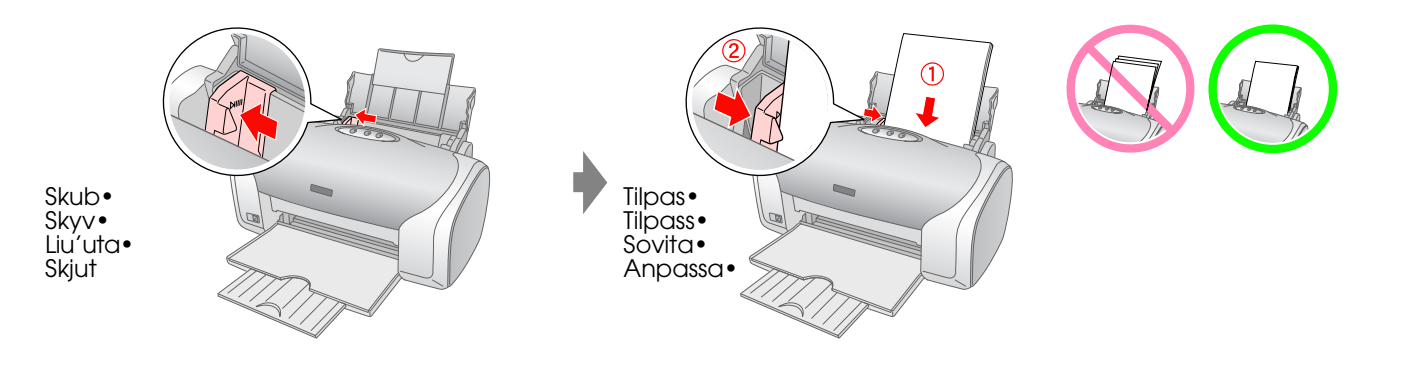

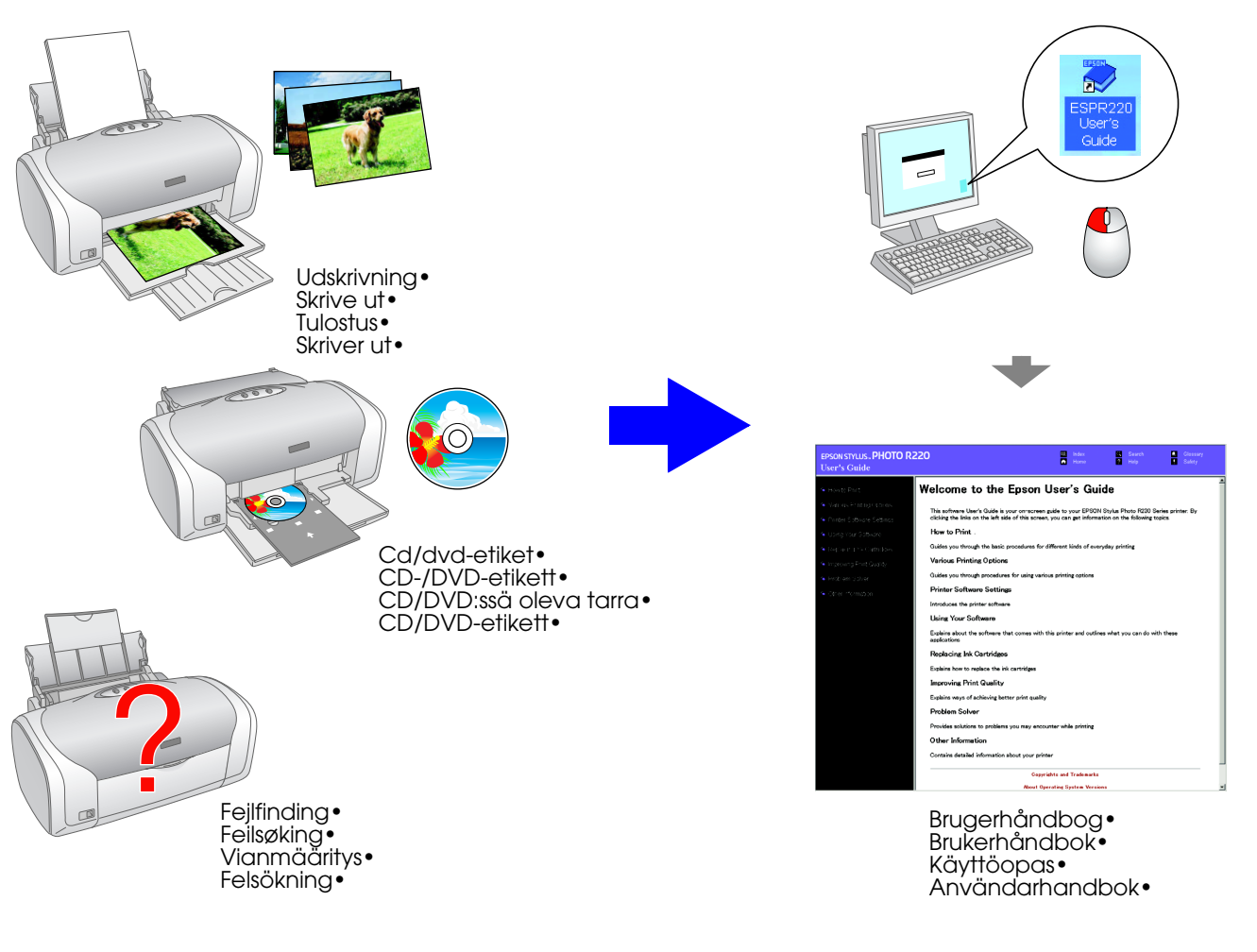